# **Adding a Syllabus to Blackboard**

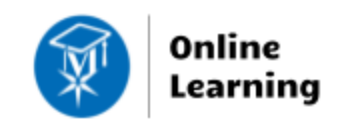

**Getting Started**

Per the Faculty Appendix, all faculty are required to upload a current syllabus to their sections in Blackboard and make their sections available to students through the processes described in this tutorial.

### **Creating a Syllabus**

Faculty should use an [approved syllabus template](http://edtechnews.matc.edu/index.php/matc-syllabus-templates/) when developing syllabi for their courses. The templates are available through Google Docs; you may [download a template as a Word file or copy it into Google Docs](https://support.google.com/docs/answer/49114?co=GENIE.Platform%3DDesktop&hl=en) for editing.

### **Logging into Blackboard**

Go to **Blackboard.matc.edu** and log in with your *MATC network username and password*. To resolve a login problem, contact the Help Desk at 414-297-6541.

### **Accessing Your Sections**

When logged into Blackboard, click the **Courses**  link in the base navigation. This page will list all of your assigned sections. Sections that are marked as "Private" are unavailable to students, but the instructor can access them. Click on a section's name or icon to access the section.

If you have trouble finding a course, see our [Guide to Searching and Editing the Courses Page.](http://edtechnews.matc.edu/bb_support/bb_9.1_tutorials/getting_started/edit_course_list.pdf)

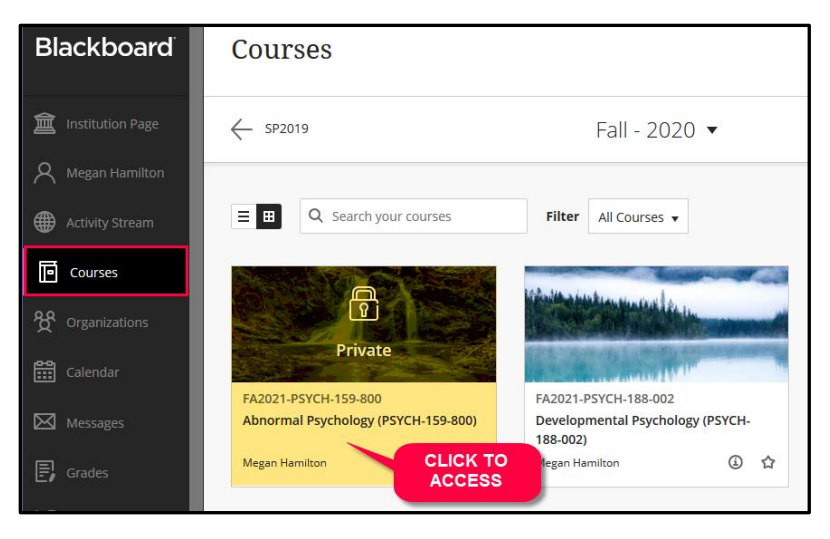

## **Uploading Your Syllabus to a Course Section**

*Follow these instructions exactly* to ensure that your syllabus can be found by students and college auditing processes.

- 1. *When viewing a course*, make sure that **EDIT MODE** is turned **ON**. Then, click the **SYLLABUS** link in your course menu.
- 2. You will be taken to your **SYLLABUS CONTENT AREA**. Roll your mouse over the **BUILD CONTENT** button and select **ITEM**.

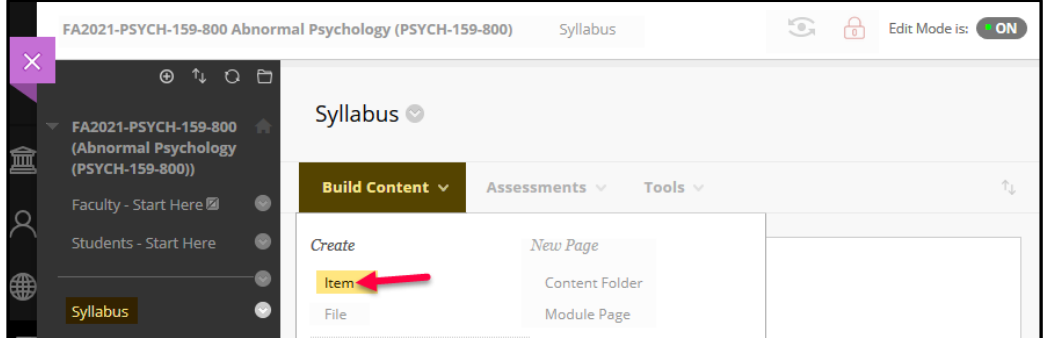

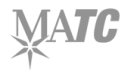

- 3. On the **CREATE ITEM** page, give the item a name. If desired, you may add instructions in the provided text box. Under **ATTACHMENTS**, click the **BROWSE LOCAL FILES** button.
- 4. In the **FILE UPLOAD** box that appears, locate and select your file from where it is located on your computer or storage media. Then, click the **OPEN** button. Your file will appear in the **ATTACHED FILES** list.

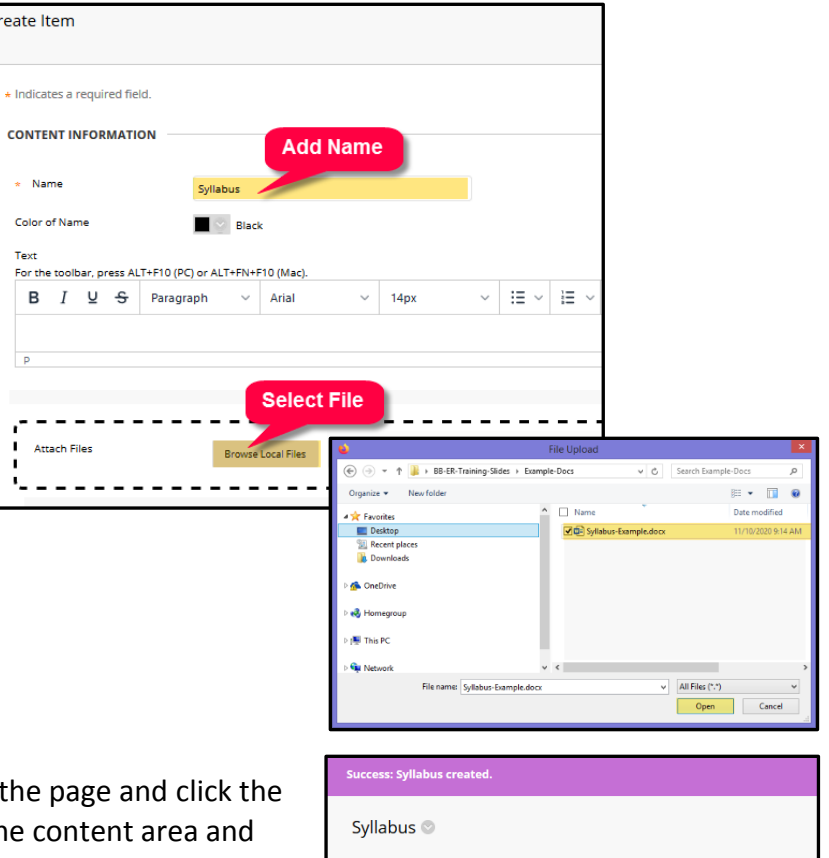

5. When you are done, scroll to the bottom of **SUBMIT** button. The item will be added to the display a link that students can click to download and view your file.

# **Build Content**  $\vee$ Assessments  $\vee$ Tools  $\vee$ **Partner Content** Syllabus<sup>®</sup> Attached Files: http://www.biday.com/2010/2010/2010

## **Make Your Sections Available**

As of Fall 2020, sections become available to students on their scheduled start-dates. To open your section so that it **releases on the start-date**, you may use your choice of the following tools.

### **From Within the Course**

When viewing the syllabus page in a section, you will see a padlock icon in the top-right corner of the screen. Click on the  $\bigcap_{n=0}^{\infty}$  padlock to unlock it  $\Box$ .

### **From the Courses Page**

If you are on the **Courses** page in Blackboard's base navigation, click the **More Options** icon **...** next to a course and select **Open Course**.

### **From the Qwickly Course Tools**

To streamline course management, click the **Tools** link in Blackboard's base navigation. Then, select **[Qwickly Course Tools](http://edtechnews.matc.edu/bb_support/bb_9.1_tutorials/getting_started/introducing-qwickly.pdf)**. In Qwickly's **Course Availability** panel, click the **on/off** buttons to toggle availability on.

If you would like to make your course available to students **earlier than the start-date**, [see page 2 of these](http://edtechnews.matc.edu/bb_support/bb_9.1_tutorials/getting_started/changing-course-availability.pdf)  [instructions.](http://edtechnews.matc.edu/bb_support/bb_9.1_tutorials/getting_started/changing-course-availability.pdf)

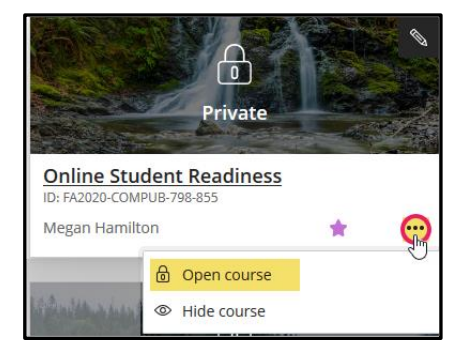

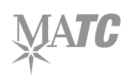